# LEXUS LINK+

parking eport bri

 $8:17$ 

Connected-palveluiden aktivointiopas

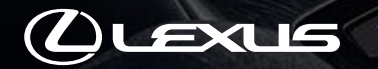

# Sovelluksen lataus ja Tunnuksen luonti

1

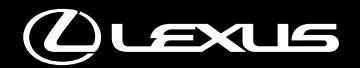

• PUBLIC 公開

# SOVELLUKSEN LATAUS JA TUNNUKSEN LUONTI

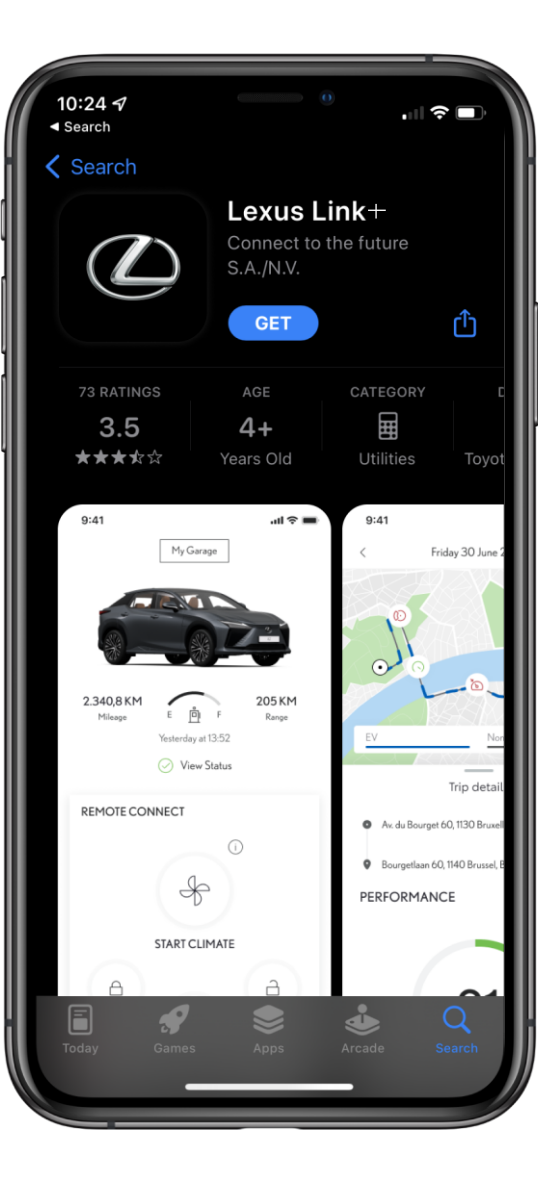

# VAIHE 1

Löydät Lexus Link+ -sovelluksen App Store – ja Google Play sovelluskaupoista.

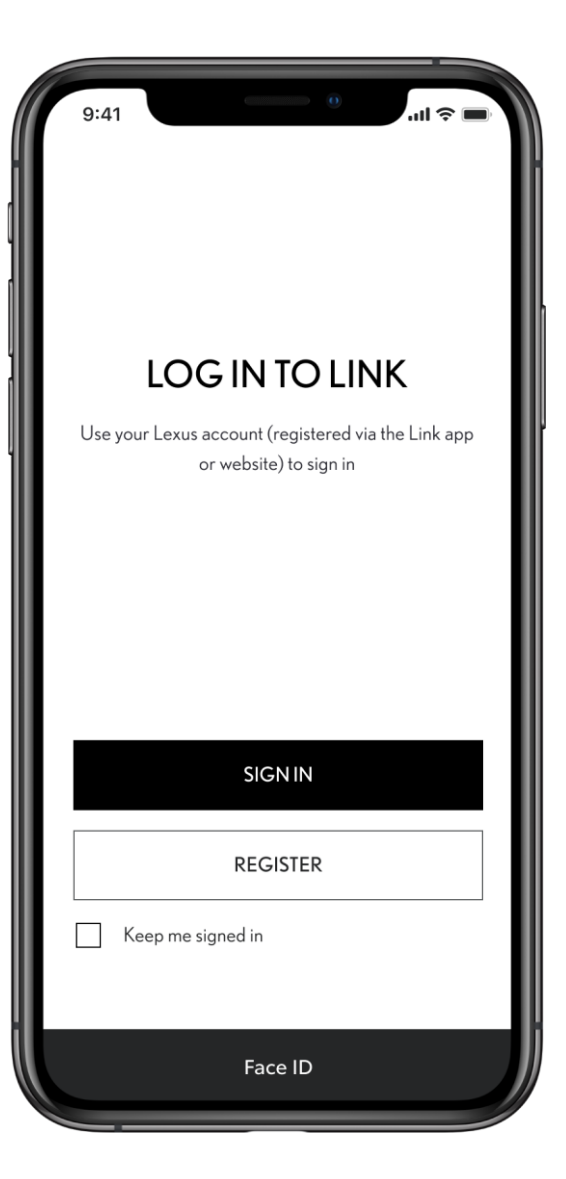

#### VAIHE 2

Sovellus pyytää ensimmäiseksi kirjautumaan sisään tai luomaan käyttäjätunnuksen.

Jos sinulla on jo Lexus-tili, voit kirjautua sisään nykyisellä tilillä.

Jos sinulla ei vielä ole tiliä, rekisteröidy ja seuraa sovelluksen antamia ohjeita.

• PUBLIC 公開

# SOVELLUKSEN LATAUS JA TUNNUKSEN LUONTI

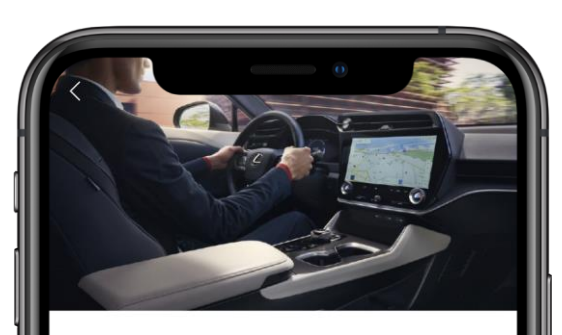

#### **MISSING INFORMATION**

Looks like your mobile phone number is missing from your profile. Please add a mobile number to your account.

**SUBMIT** 

Phone Number 7911123456

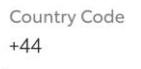

### VAIHE 3

Ensimmäisen kerran kirjauduttaessa sisään, sovellus pyytää lisäämään puhelinnumeron tilin tietoihin.

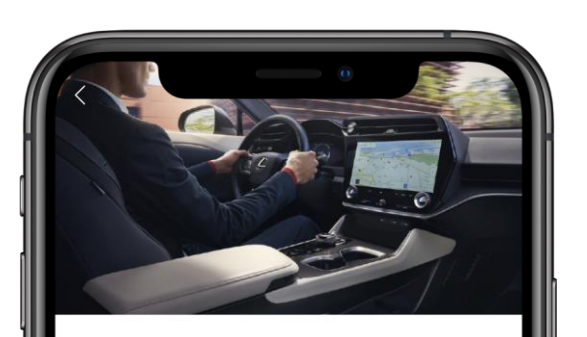

**ENTER ONE TIME PASSWORD** 

Enter OTP received on your Phone/Email

Password ............

#### VAIHE 4

Sovellus lähettää annettuun puhelinnumeroon / sähköpostiin koodin, jonka syöttämällä tili vahvistetaan.

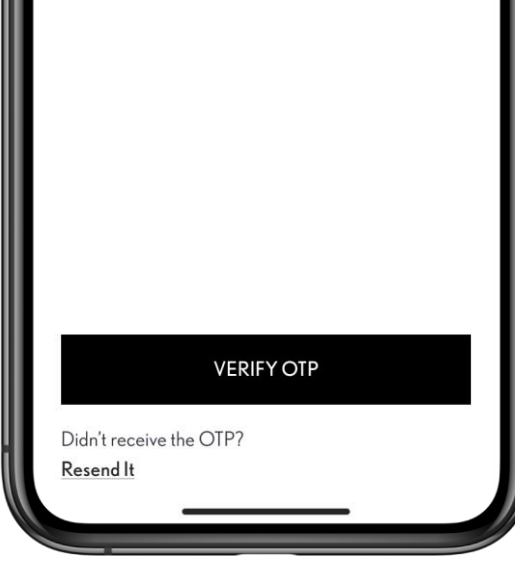

# Auton yhdistäminen

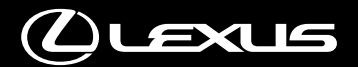

## AUTON YHDISTÄMINEN

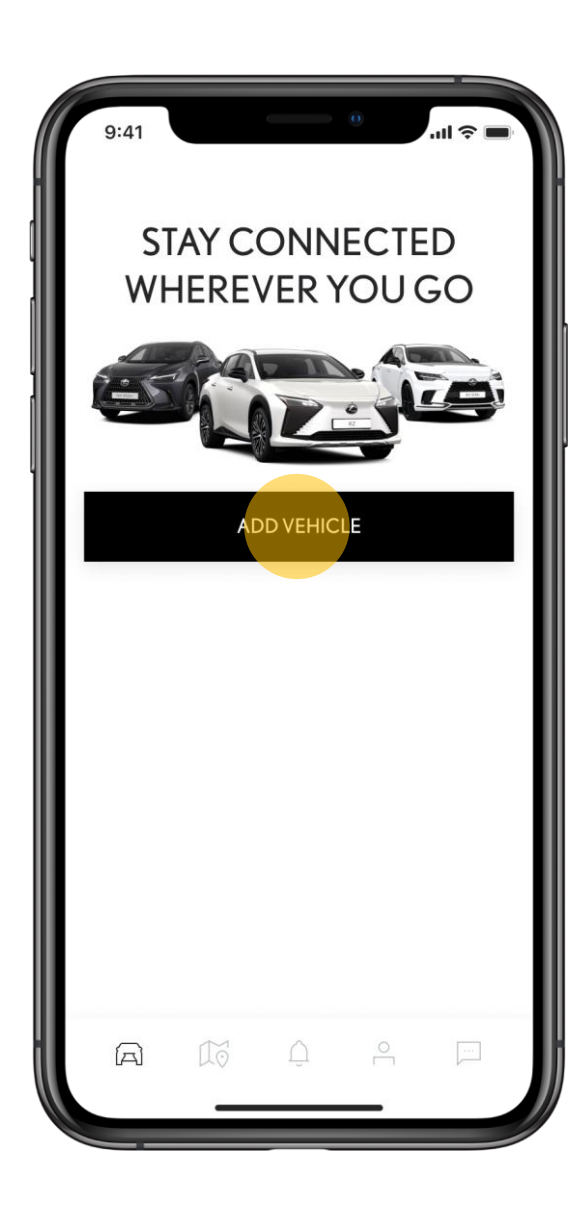

#### VAIHE 1

Ensimmäinen askel palveluiden aktivoimisessa on auton yhdistäminen sovellukseen.

Jos tililläsi ei ole vielä yhtään autoa, voit aloittaa yhdistämisen aloitusnäytöstä.

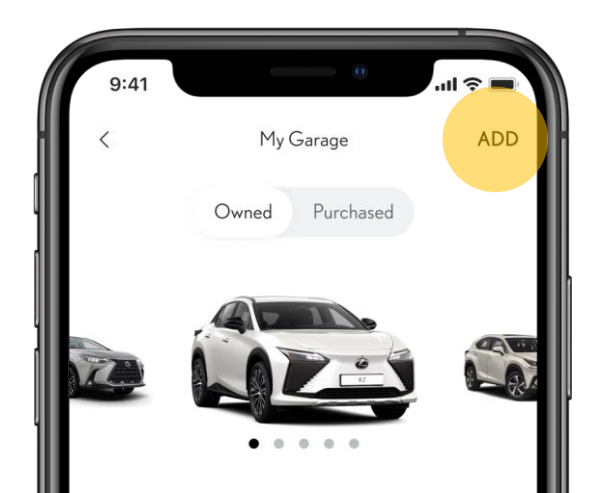

Image shown for illustration purposes only. Vehicle may not be as shown.

2022 RZ 4216FFGH230001331

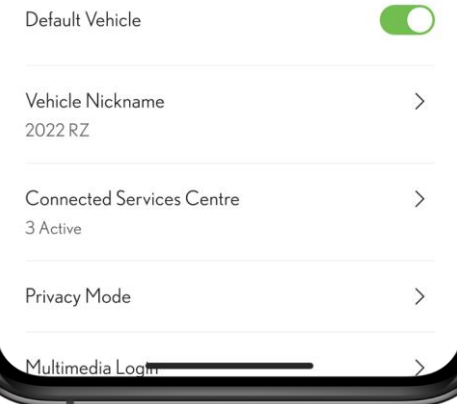

#### VAIHE 2

Jos tililläsi on jo muita autoja, aloita toisen auton yhdistäminen napauttamalla "Lisää" painiketta sovelluksen "Autoni" osiossa.

Muista poistaa sellaiset autot tililtäsi, jotka eivät ole enää käytössäsi!

# AUTON YHDISTÄMINEN

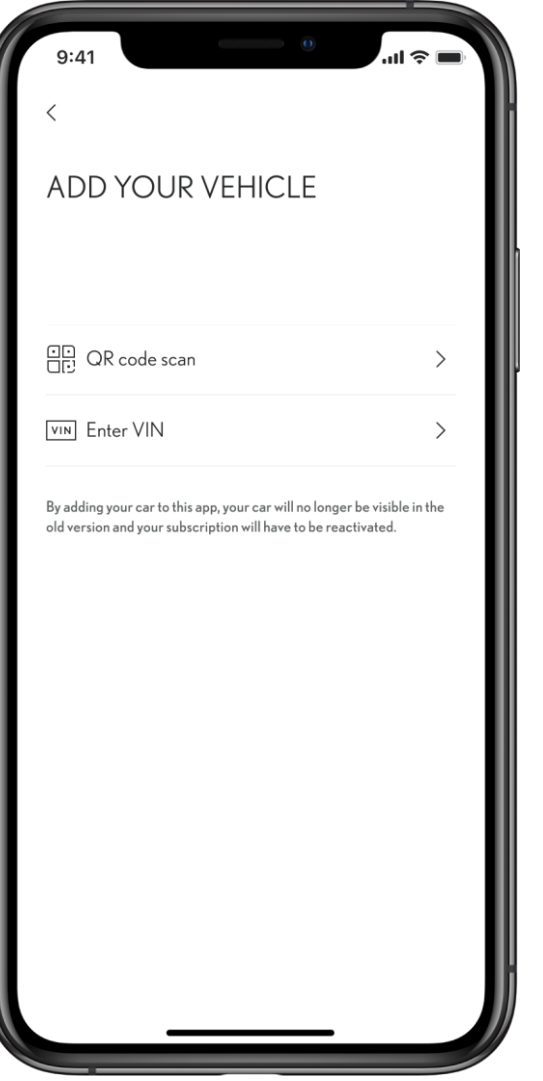

Voit yhdistää auton joko skannaamalla QR-koodin auton multimedialaitteelta tai antamalla auton VIN-numeron.

## AUTON YHDISTÄMINEN – QR-KOODI

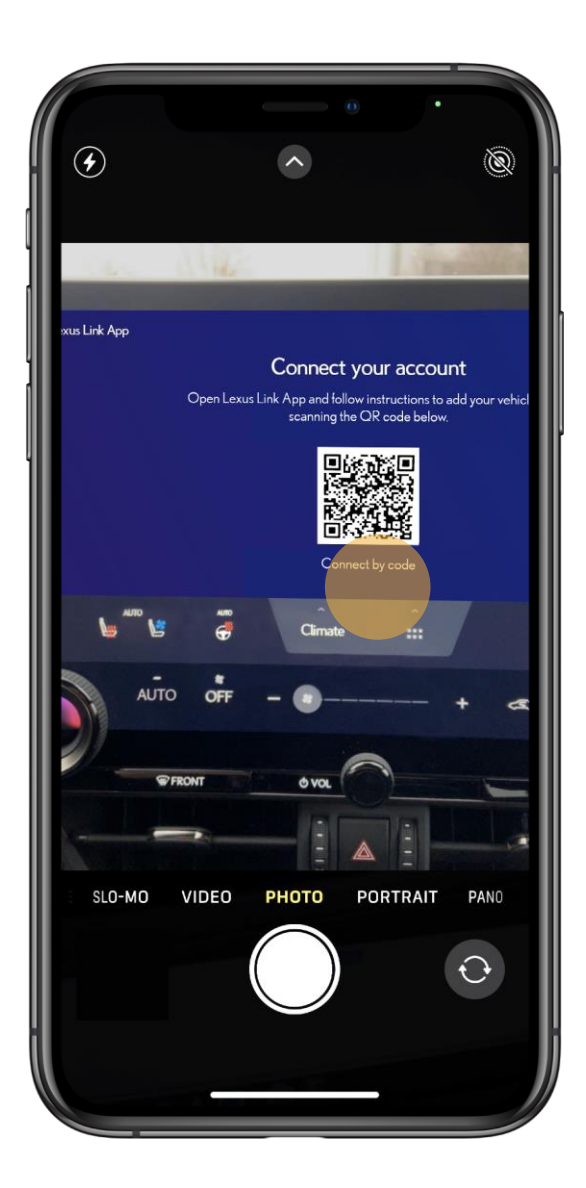

#### VAIHE 1

QR-koodi löytyy auton multimediasta "Sisäänkirjautuminen" -osiosta.

Koodi luetaan automaattisesti.

Jos koodin lukemisessa on ongelmia, voit skannaamisen sijaan antaa multimedialaitteella näkyvän koodin ruudun alalaidasta.

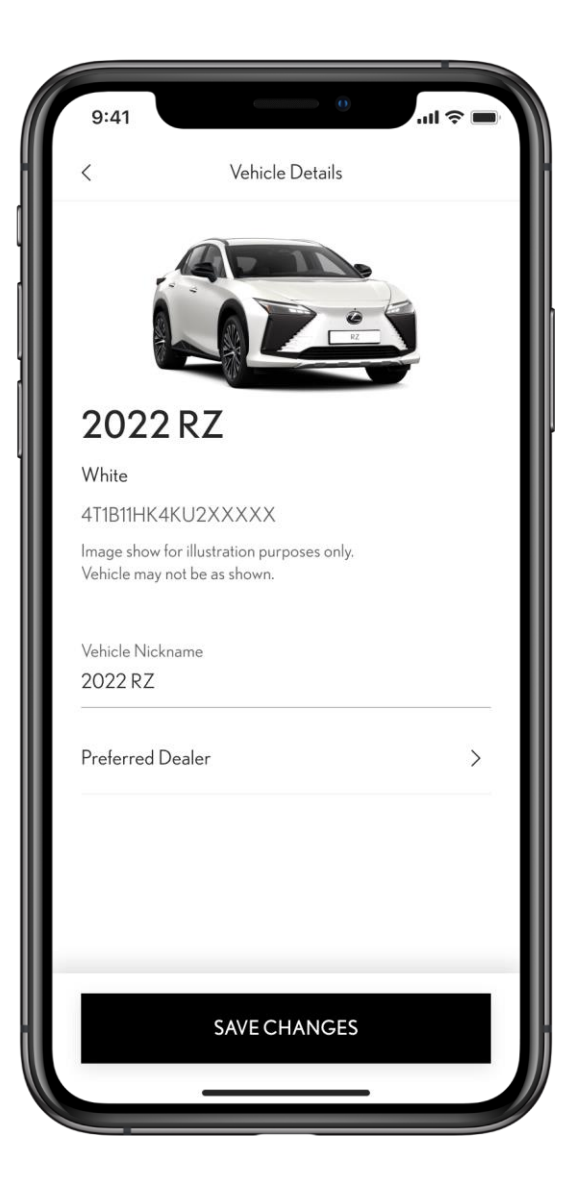

#### VAIHE 2

Kun koodin skannaus on onnistunut, auto tunnistetaan automaattisesti ja lisätään käyttäjätilille.

Muista asettaa suosikkijälleenmyyjä henkilökohtaisempaa palvelua varten.

## AUTON YHDISTÄMINEN – VIN

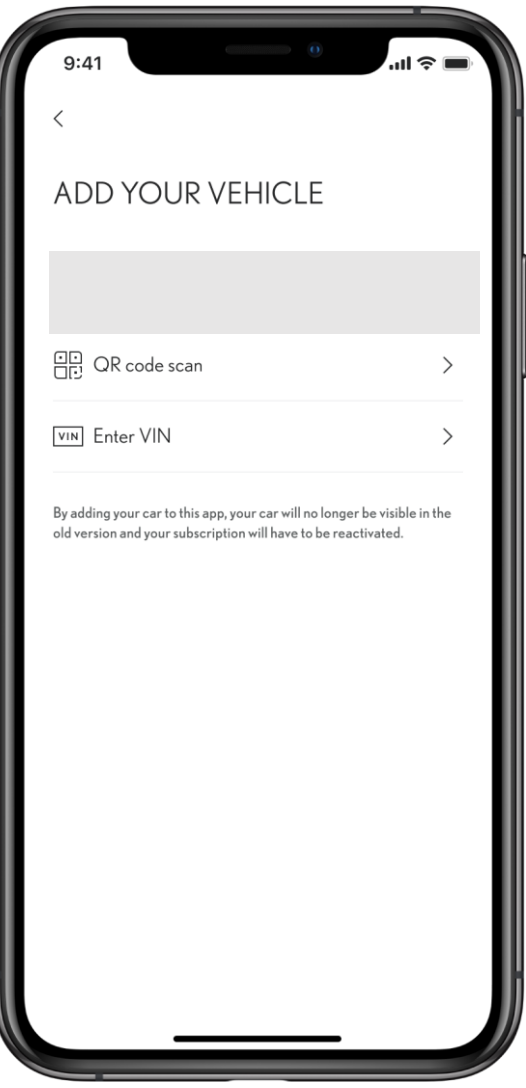

VAIHE 1

QR-koodiyhdistämisen sijaan voit antaa auton VIN-numeron.

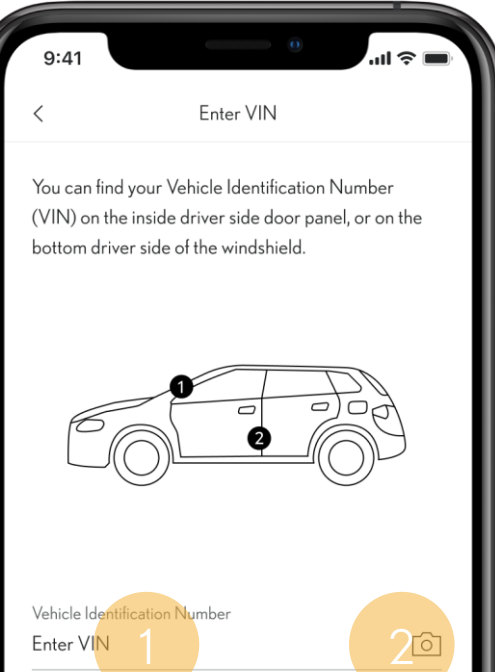

ADD VEHICLE

#### VAIHE 2

VIN-numeron voi lisätä joko kirjoittamalla taiskannaamalla sen kameralla.

# Palveluiden aktivointi

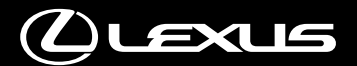

## PALVELUIDEN AKTIVOINTI

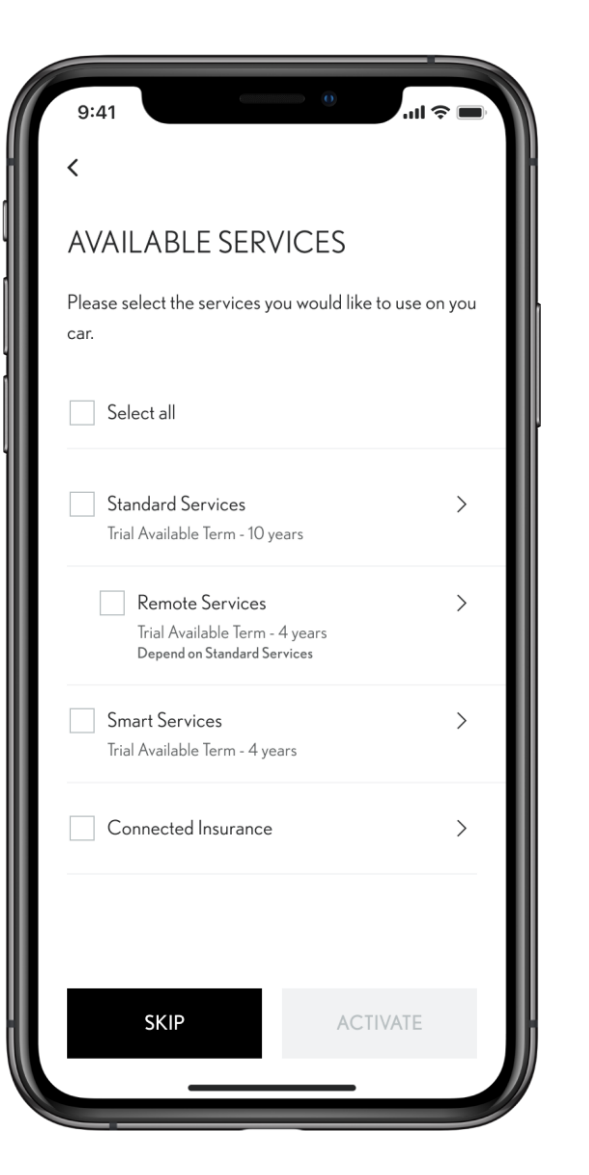

Kun auto on lisätty sovellukseen, seuraava vaihe on Connectedpalveluiden aktivointi.

Voit helposti joko valita kaikki palvelut napauttamalla "Valitse kaikki" tai valita vain haluamasi palvelut.

Saat lisätietoja palveluista napauttamalla.

Voit nähdä eri palveluita autosi mallista ja varustetasosta riippuen.

## PALVELUIDEN AKTIVOINTI

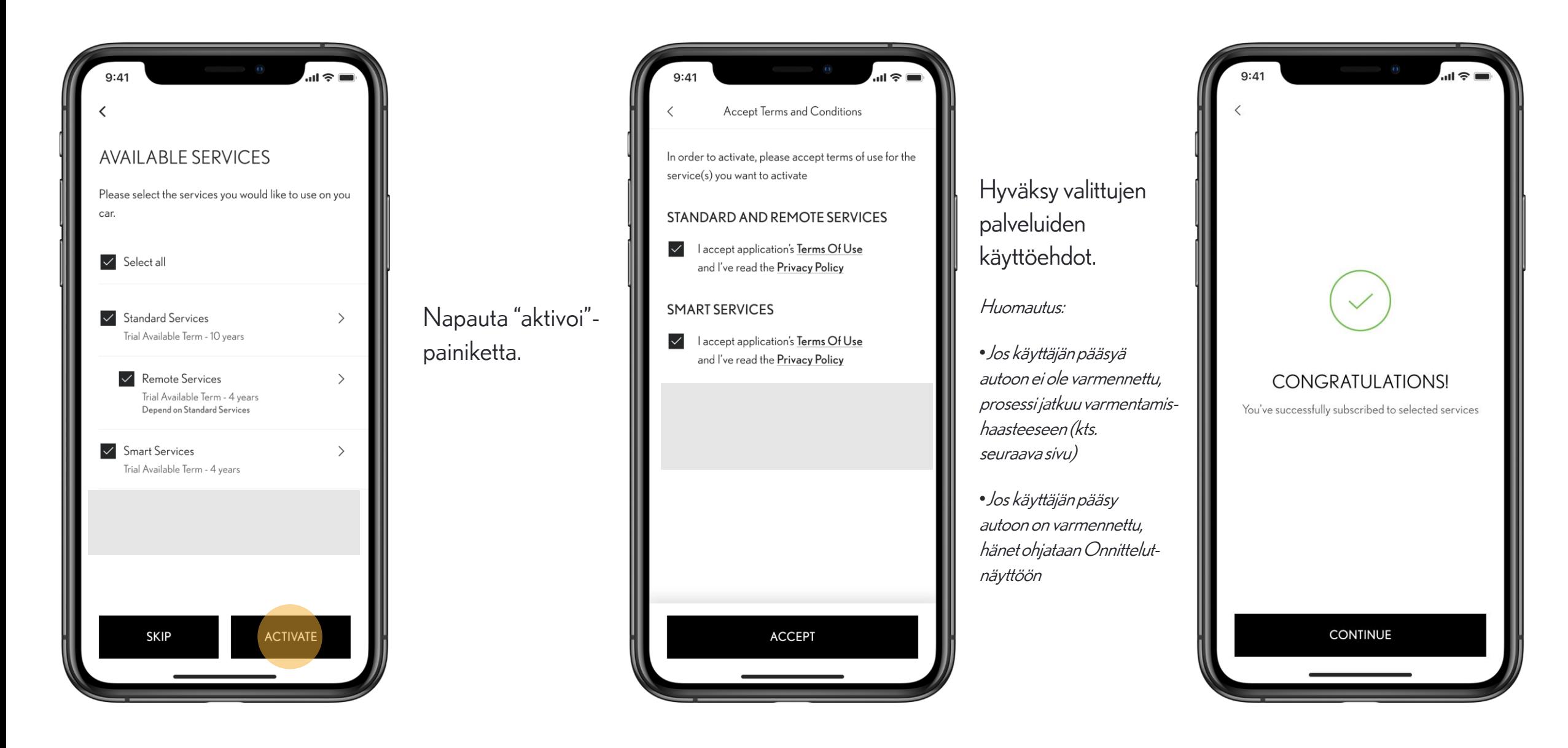

• PUBLIC 公開

# PALVELUIDEN AKTIVOINTI – AJONEUVON VARMENNUS

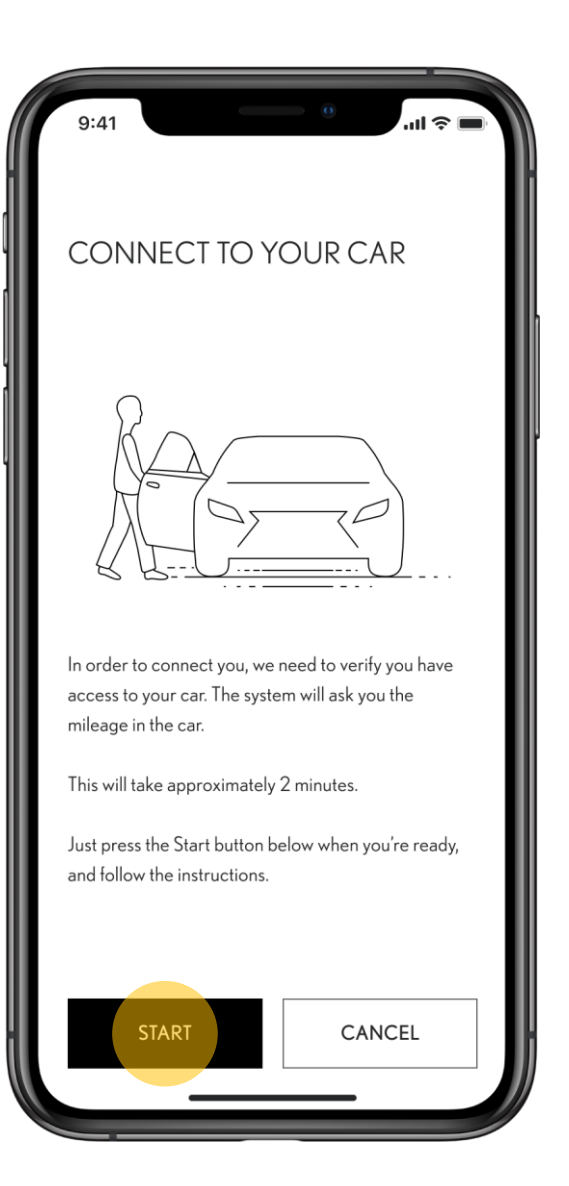

Jos auton omistajuutta tai autoon pääsyä ei ole varmennettu käyttämällesi tilille, seuraa sovelluksen ohjeita palveluiden aktivoimiseksi

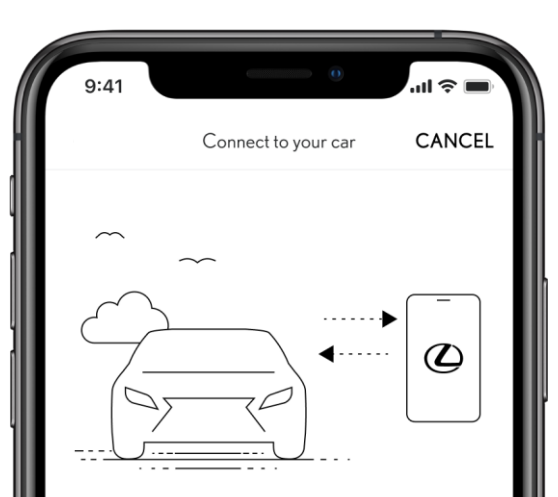

#### **TURN YOUR CAR ON**

Please turn your car on, and wait for a few seconds, as we are establishing a connection, this shouldn't be long....

Varmentaminen tapahtuu auton kilometrilukeman todentamisella oikeaksi.

# tietosuojasuostumus

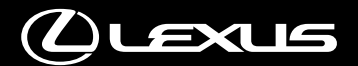

# TIETOSUOJASUOSTUMUS

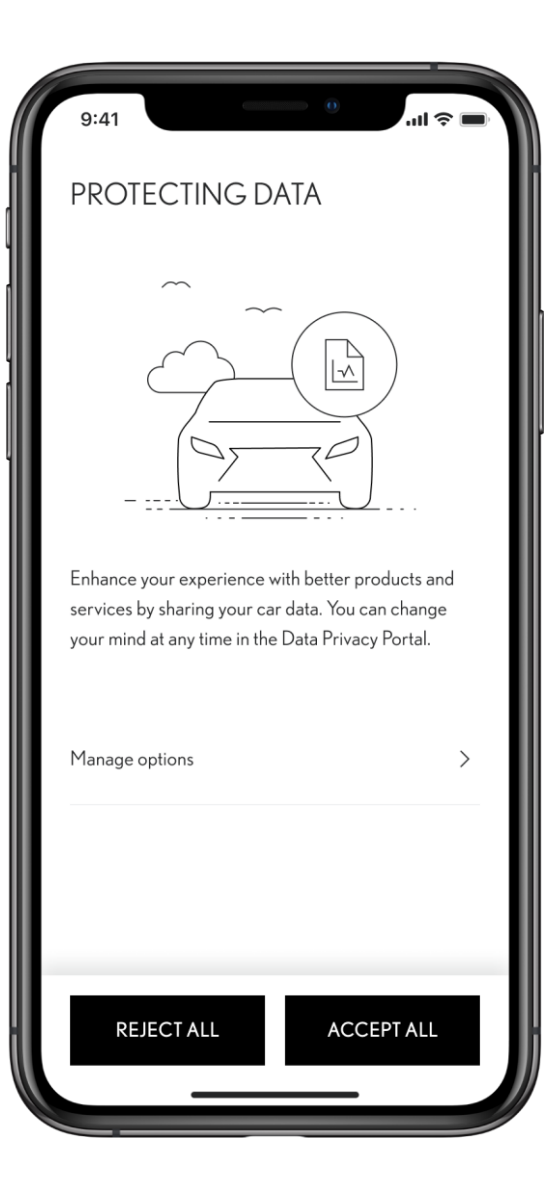

Palveluiden aktivoinnin jälkeen sovellus ohjaa Tietosuojasuostumus-näyttöön.

Voit joko hyväksyä tai kieltää suostumuksen.

Suosittelemme tietosuojavalintojen hyväksymistä, sillä niiden avulla voit saada parhaan käyttäjäkokemuksen.

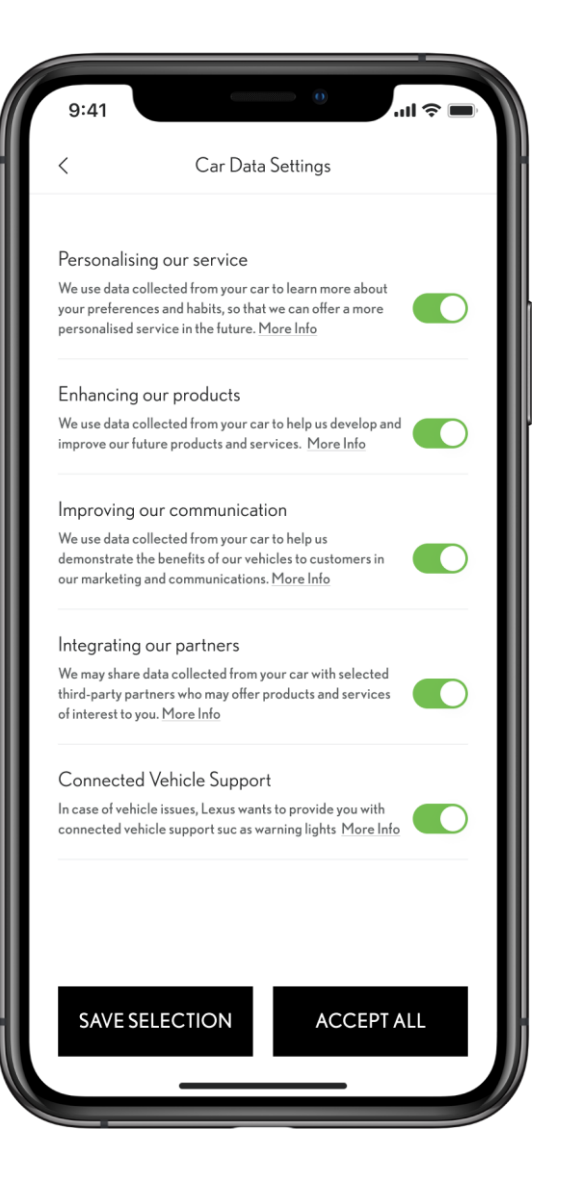

# Palveluiden deaktivointi

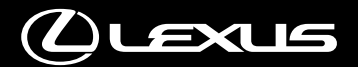

# PALVELUIDEN DEAKTIVOINTI

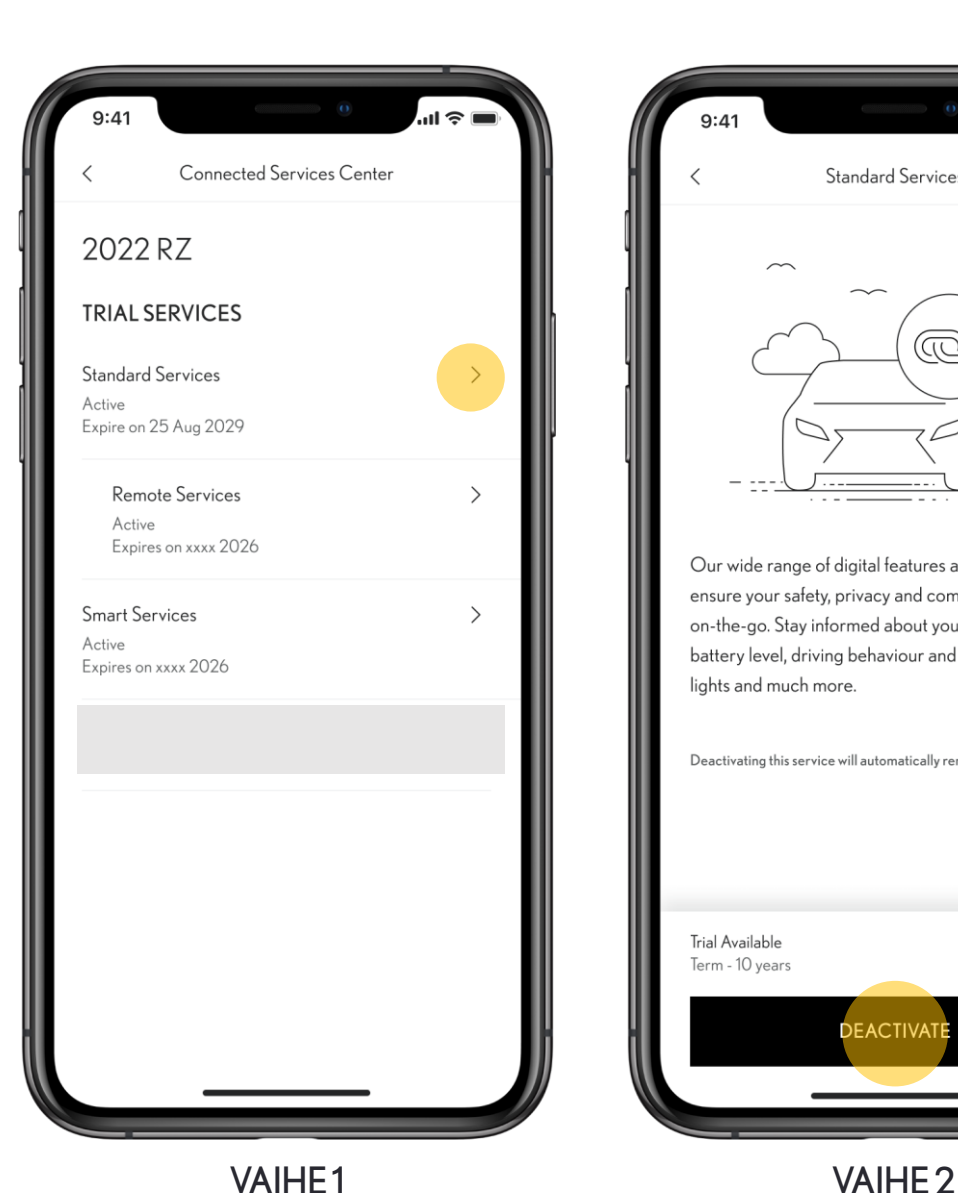

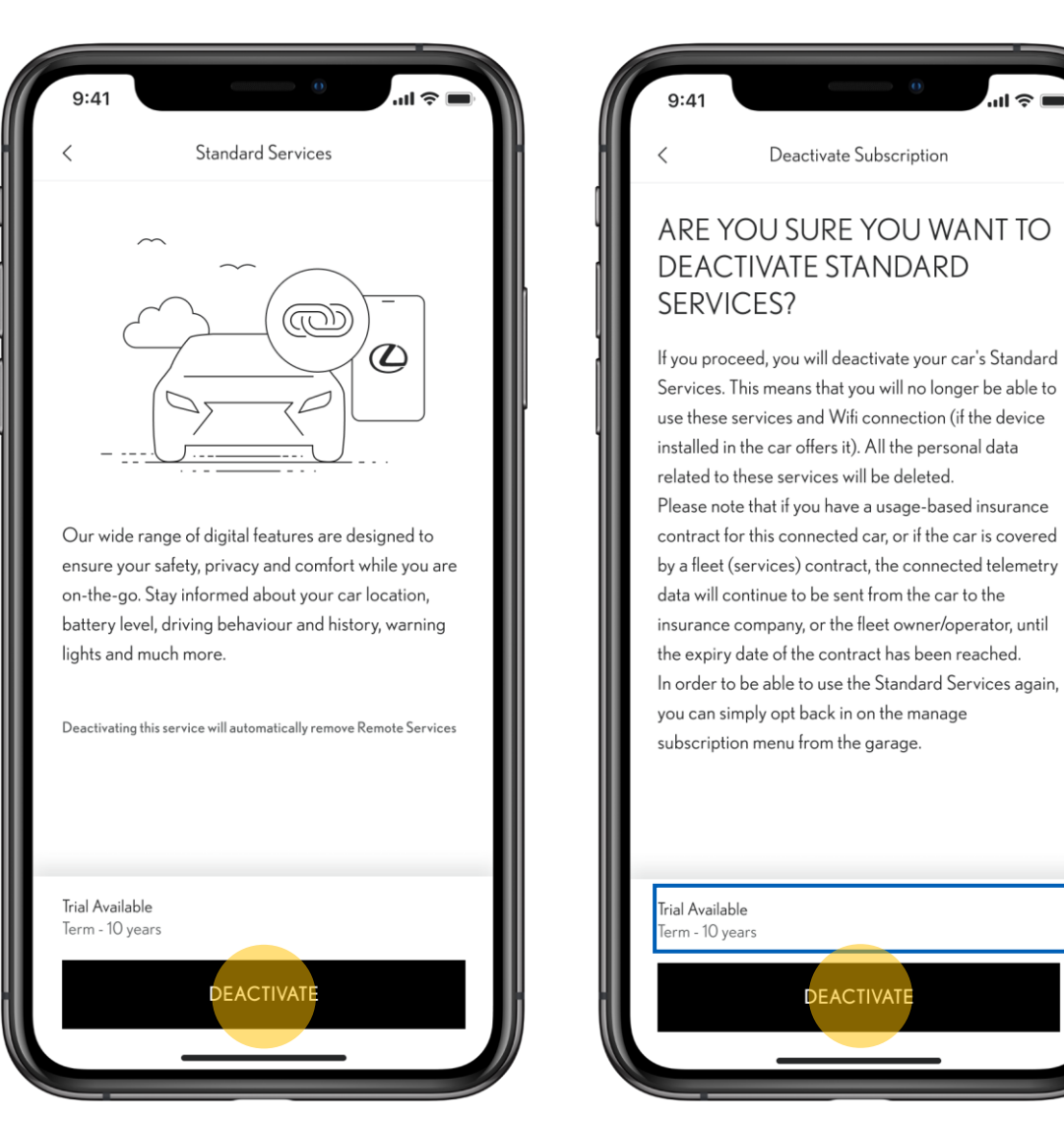

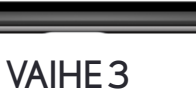

**EACTIVATE** 

Deactivate Subscription

Jos myyt autosi eteenpäin tai luovut sen käytöstä, muista deaktivoidaConnected-palvelut sovelluksessa.

Palveluiden deaktivointi tapahtuu sovelluksen osiosta "Connected-palveluiden keskus".